**Weiterführende Informationen über zur Inbetriebnahme und Bedienung der iPronto sind zu finden:**

**• In der im Lieferumfang des iPronto enthaltenen Bedienungsanleitung.**

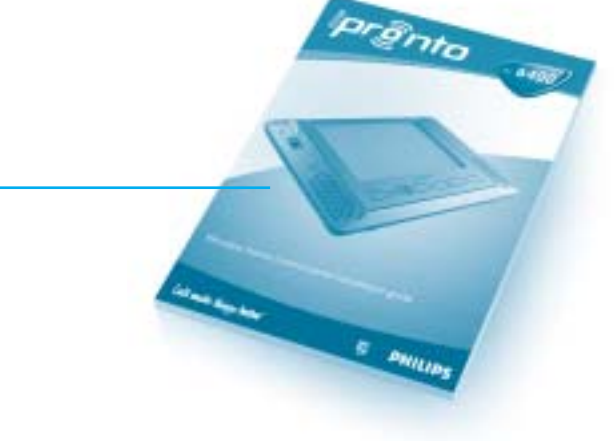

**• In der iPronto Online-Hilfe,** auf die über die Verknüpfung "User Manual" **(Bedienungsanleitung) in Fenster 8 des iPronto Portals zugegriffen werden kann.**

#### **Start Page**

targi

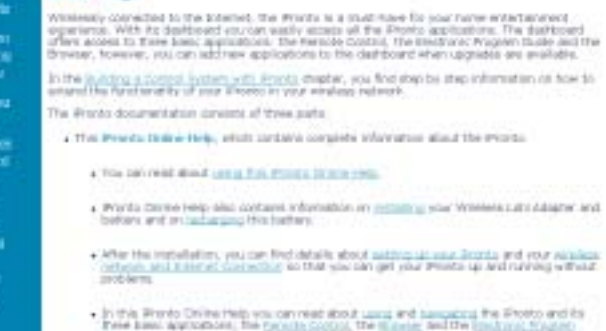

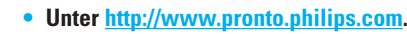

#### *Weiterführende Informationen*

**3**

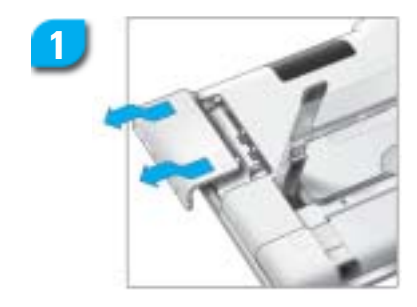

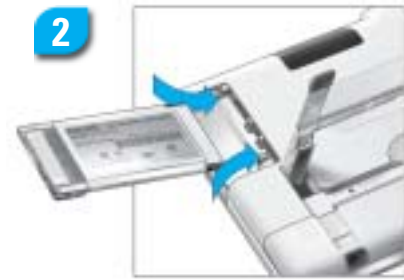

**3104 205 3288.2**

3104 205 3288.2

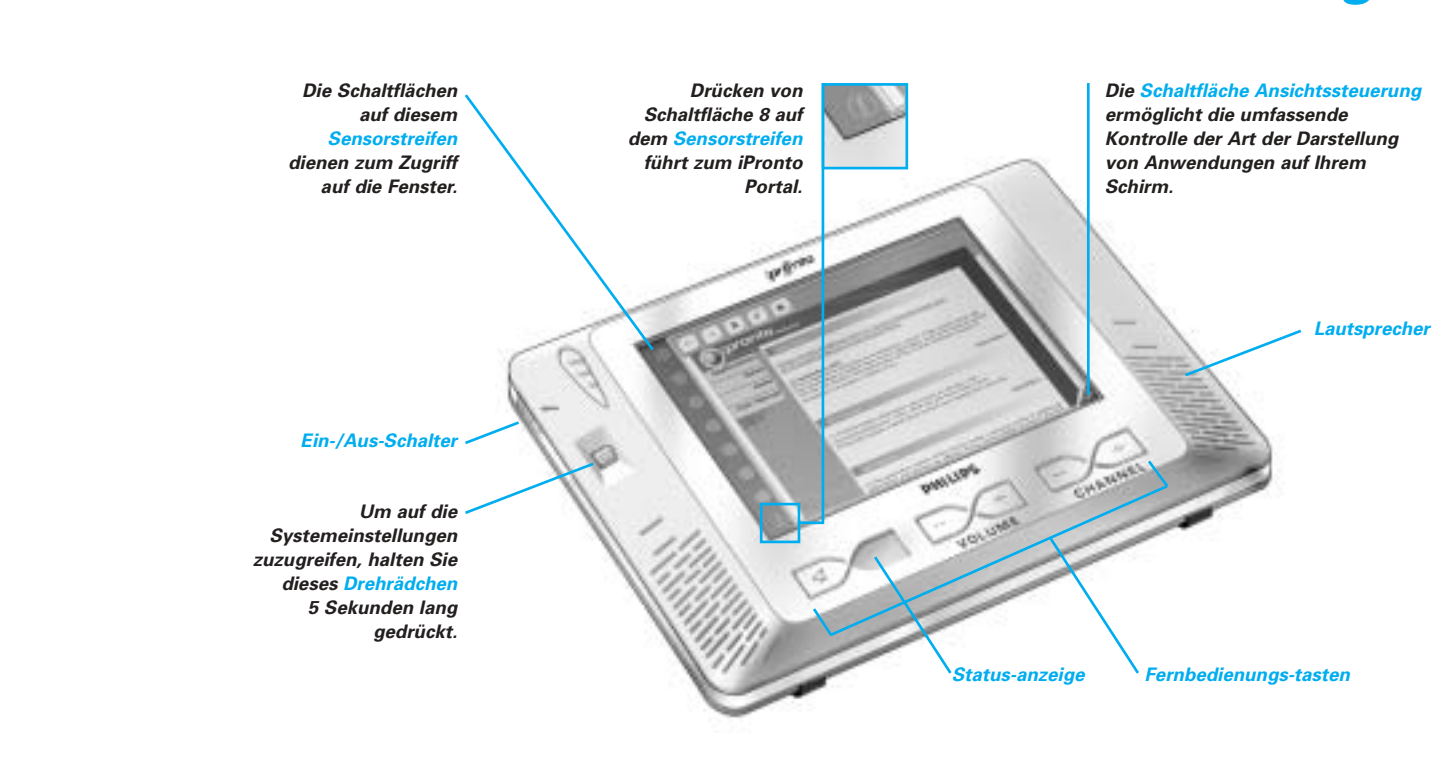

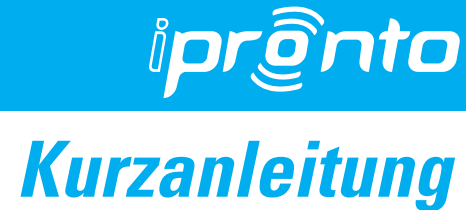

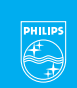

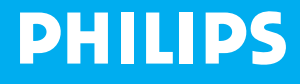

#### *Wireless LAN Adapter installieren*

**Öffnen Sie die Abdeckung des Steckplatzes für den Wireless LAN Adapter: Drücken Sie diese nach unten und ziehen Sie sie heraus in dargestellte Richtung.**

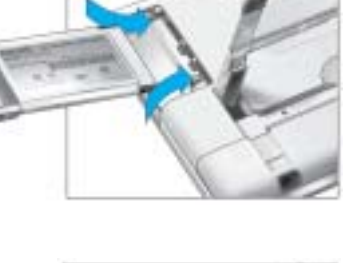

**Schieben Sie den Wireless LAN Adapter in den Steckplatz.**

**Lassen Sie den Wireless LAN Adapter ordnungsgemäß einrasten und schließen Sie die Abdeckung.**

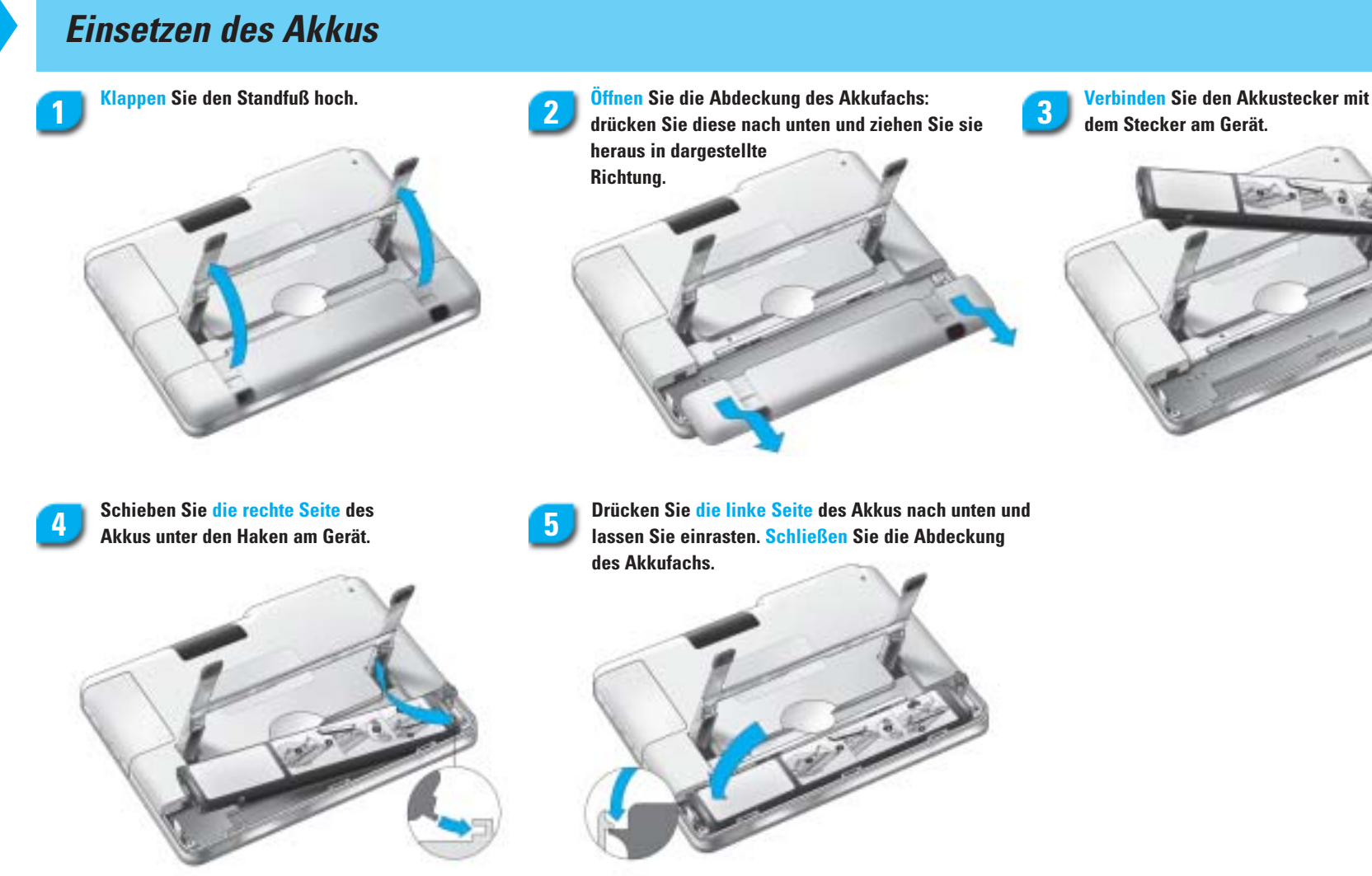

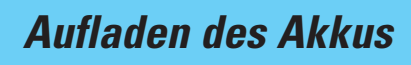

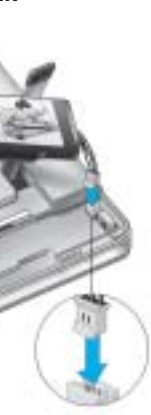

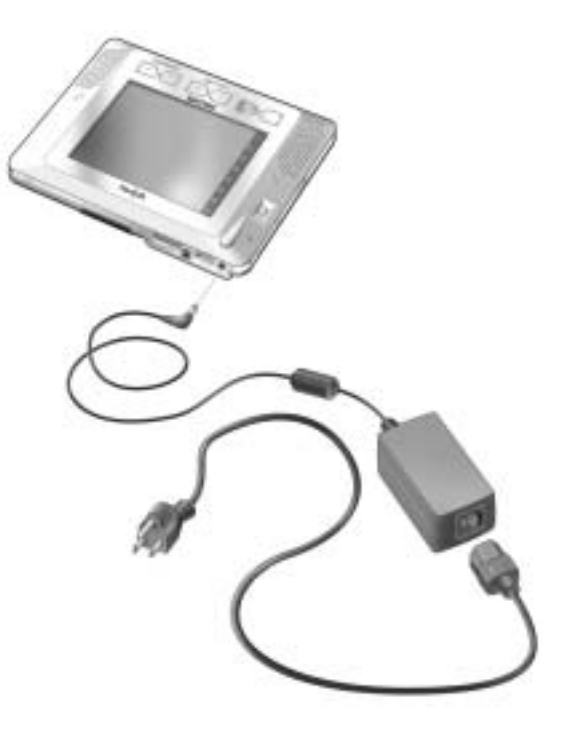

**Sie laden den Akku am besten immer vollständig auf.**

**Während des Ladevorgangs kann die iPronto benutzt werden.**

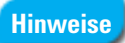

*Die iPronto ist nun einsatzbereit*

**Die Registerkarte Status liefert eine Übersicht aller Systemeinstellungen**

#### *Netzwerkeinstellungen vornehmen*

*Um Ihrer iPronto einen persönlichen Namen zu geben, tragen Sie den gewünschten Namen hier ein.*

**konfiguration aus.**

**automatisch ausgefüllt.**

- **Bei Auswahl von DHCP werden diese Textfelder**
- **Bei Auswahl von Fixed IP (Feste IP-Adresse) müssen diese Textfelder von Hand ausgefüllt werden.**

*Bei Verwendung einer Proxy geben Sie hier Ihren Proxy Port ein.*

*Wenn Ihre Proxy mit Kennwort-Authentifizierung arbeitet, tragen Sie hier Ihren Benutzernamen und Ihr Kennwort ein.*

*Wenn Ihre Proxy mit Kennwort-Authentifizierung arbeitet, wählen Sie diese Option aus.*

#### *Allgemeine Einstellungen vornehmen*

**1**

### *Wireless Einstellungen vornehmen*

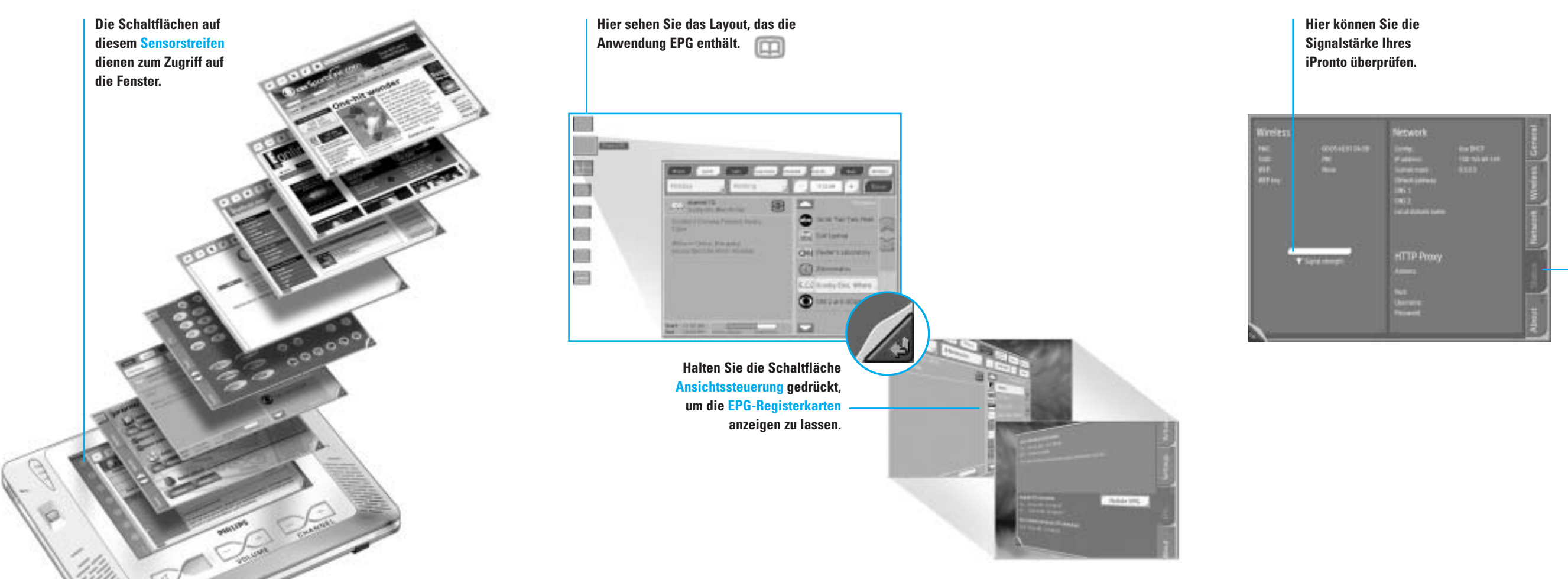

**Vergewissern Sie sich, dass der Service Set Identifier (SSID) dem SSID für Ihren Wireless Access Point (WAP) entspricht.**

**Per Standardvorgabe zeigt die iPronto den SSID des nächstgelegenen festgestellten WAP an.**

**Bei Bedarf ändern Sie den per Standardvorgabe in diesem Feld angeigten Namen des SSID.**

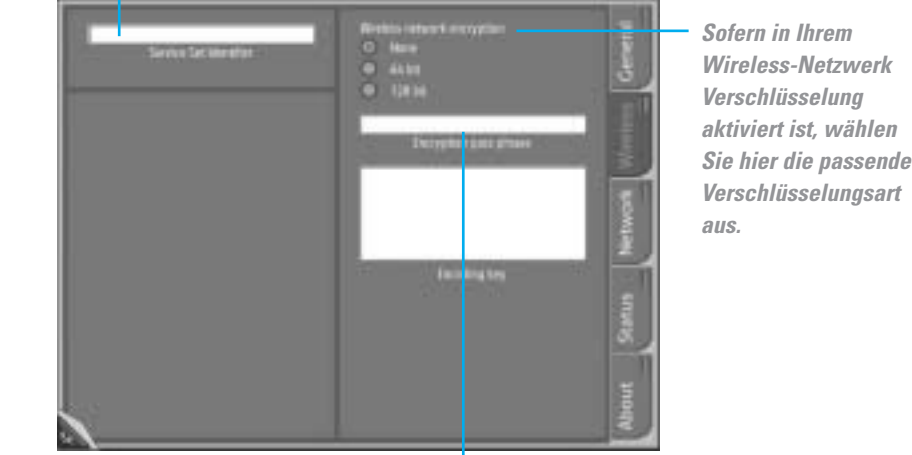

*Sofern in Ihrem Wireless-Netzwerk Verschlüsselung aktiviert ist, geben Sie hier Ihren Kennsatz ein. Der Kennsatz muss mit dem Kennsatz Ihres WAP*

**5 Mit den Schaltflächen + und – nehmen Sie die Einstellungen für Helligkeit und Stromabschaltung vor.**

*übereinstimmen.*

*Das Textfeld Encoding Key (Kodierschlüssel) wird automatisch ausgefüllt.*

## **8**

## **9**

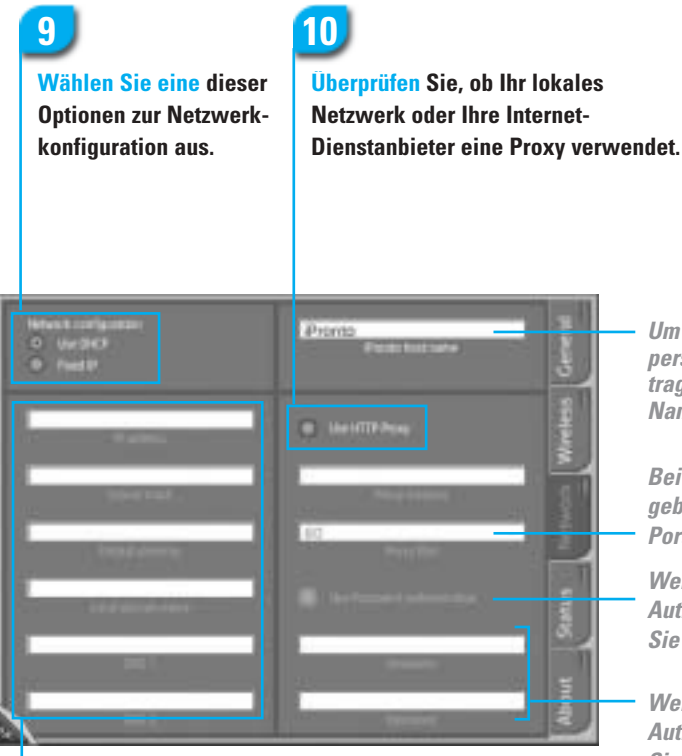

**Drücken Sie diese Schaltfläche und folgen Sie den Anweisungen auf dem Schirm.**

#### **6 Wählen Sie eine dieser drei Optionen, um die Einstellungen für das**

# **Nach erfolgreicher Kalibrierung ertönt ein**

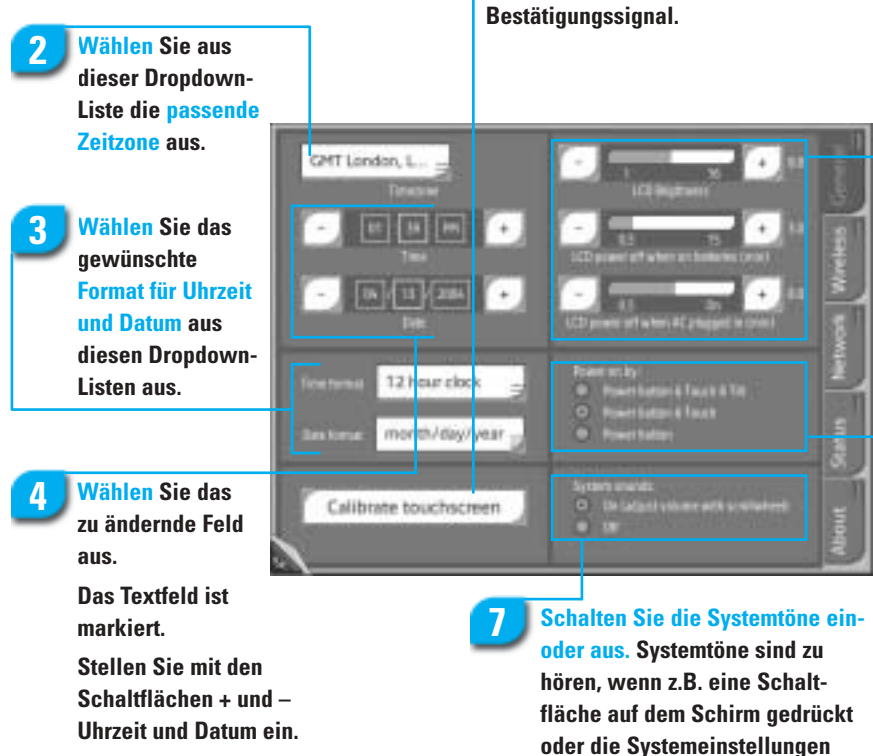

**Einschallten der Stromversorgung vorzunehmen.**

**geöffnet wirden.**

**Beim ersten Einschalten des iPronto erscheinen die Systemeinstellungen automatisch.**

**Hinweise**